# **ADDINGS BLOGS, JOURNALS, AND DISCUSSIONS**

When creating blogs, journals, or discussions, many of the steps are the same:

- 1. Choose the area where you want the journal, blog, or discussion to appear
- 2. Hover over the "Tools" drop down menu, choose which one you want from the list, follow to "Create…"
- 3. Add title and description; specify dates of availability (if you want it to disappear from students at some point), due dates, etc.
	- a. **For journals/blogs:** Specify whether students are allowed to edit or delete entries and comments, and whether it will be graded or ungraded.
	- b. **For blogs:** specify whether students will respond anonymously and how often they are expected to submit
	- c. **For discussions:** specify whether students must post before viewing others' responses; choose to subscribe, whether they can add attachments, respond anonymously, or edit/delete.
- 4. Click "SUBMIT"

Once this forum is created, you can click it as it appears and then "Create Blog Entry/Journal/ Thread" to which students can respond.

 *\*\*The template completes Steps 1-4 for you.*

- **Journals** are a personal space for students to communicate privately with you, writing reflections, opinions, ideas, etc.
- **Blogs** are an open communication tool for students to share their thoughts with others in the course
- **Discussions** allow students to have virtual conversations based on "discussion topics".

# **CREATING QUIZZES & TESTS**

**Commonly used to quiz students on readings, terms, concepts, etc.. Can be graded or ungraded**

- 1. Choose the area where you want the test/quiz to appear
- Hover over "Assessments," choose "Test", then "Create New Test"
- 3. Add name and provide description Add instructions/summary of options (test types, attempts)
- 4. Click "SUBMIT"
- 5. "Create Question"
	- a. Choose question type and follow prompts. All of them ask you to give a title and will provide a response for entering the question and adding answer options (if applicable).
- 6. Click "SUBMIT"

#### **TEST/QUIZZES SETTINGS & Options:**

Clicking this button opens options for

- Providing feedback on answers
- allowing students to add images, files, and/or web links to their answers.
- Turn on/off unique scoring options for points such as partial credit, negative scoring, and/or extra credit.
- Turn on/off options allow for random ordering, horizontal or vertical display of questions, and specifying numbering options for answers.

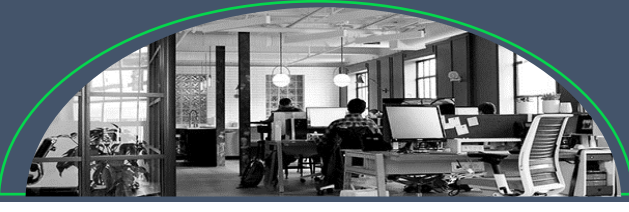

# **Blackboard: Behind the Scenes**

**BLACKBOARD TUTORIAL & DESIGN WORKSHOP**

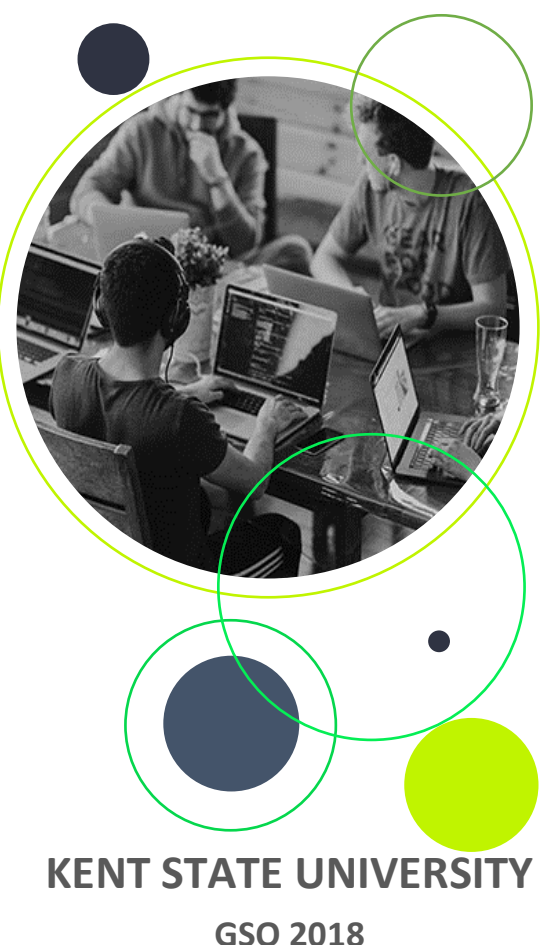

## **CREATING A PAGE/ITEM**

Used for posting instructions, lecture notes, or other information.

#### **Adding an Item:**

- 1. Choose the content area where you want the text to appear.
- 2. Hover over the "Build Content" drop down menu. Click "Item".
- 3. Add a name to your item and write in or copy/paste your text in to the description box.
	- a. You may also choose to include an attachment.
- 4. Click "SUBMIT"

#### **Adding a File:**

- 1. Choose the content area where you want the file to appear.
- 2. Hover over the "Build Content" drop down menu. Click "File".
- 3. Add a name to your item
- 4. Attach the file to be used
- 5. Click "SUBMIT"

#### **Standard Options for creating a page/item or adding a file attachment:**

- Choose to permit users to view item or not
- Choose to track the numbers of views
- Choose for the item to appear after or until certain dates/times

## **CREATING AN ASSIGNMENT**

- **1. Choose the content area where you want the assignment to appear.**
- **2. Hover over the "Assessments" drop down menu, click "Assignment".**
- **3. Add a name and color for a title and then write in or copy/paste your text into the instructions box.** 
	- **a. You may include an attachment.**
- **4. Choose a due date and time.**
- **5. Specify the total points possible**
	- **a. You may also put "0" for extra credit assignments**
- **6. Add rubric (optional)**
- **7. Under "Submission Details"**
	- **a. Specify individual/group submission**
	- **b. Specify number of attempts**
	- **c. Specify use of SafeAssign, the plagiarism checker, and whether students may see results.**
- **8. Under "Grading Options"**
	- **a. Specify anonymous or delegated grading (useful for shared grading)**
- **9. Under "Display of Grades"**
	- **a. Display grades as scores, letter, text, percentage, or complete/incomplete**
	- **b. Choose to include grade in Grade Center**
	- **c. Specify if you would like the students to see their grade in My Grades**
- **10. Choose to make the assignment available to the students or not, and during what time period.**
- **11. Click "SUBMIT"**

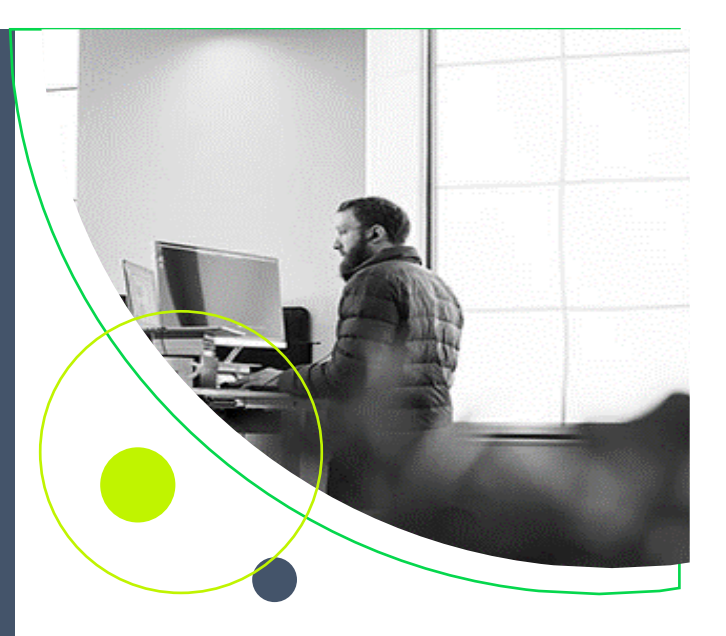

### **CREATING A SURVEY**

- 1. Choose the area you want the survey to appear
- 2. Hover over "Assessments" drop down menu, choose "Survey". Click "Create New Survey"
- 3. Add name and provide description (to accompany visual link)
	- a. Add instructions for the survey you can provide a summary of submission options (this is anonymous, etc.)
- 4. Click "SUBMIT"
- 5. "Create Question"
	- a. Depending on the kind of question you give, you will be asked to follow several prompts: all of them ask you to give a title and will provide a response for entering the question and adding answer options (if applicable).
	- 6. Click "SUBMIT"

#### SURVEY QUESTION SETTINGS & Options:

- Whether to allow students to add images, files, and/or web links to their answers.
- Turn on/off options allow for random ordering, horizontal or vertical display of questions, and specifying numbering options for answers.